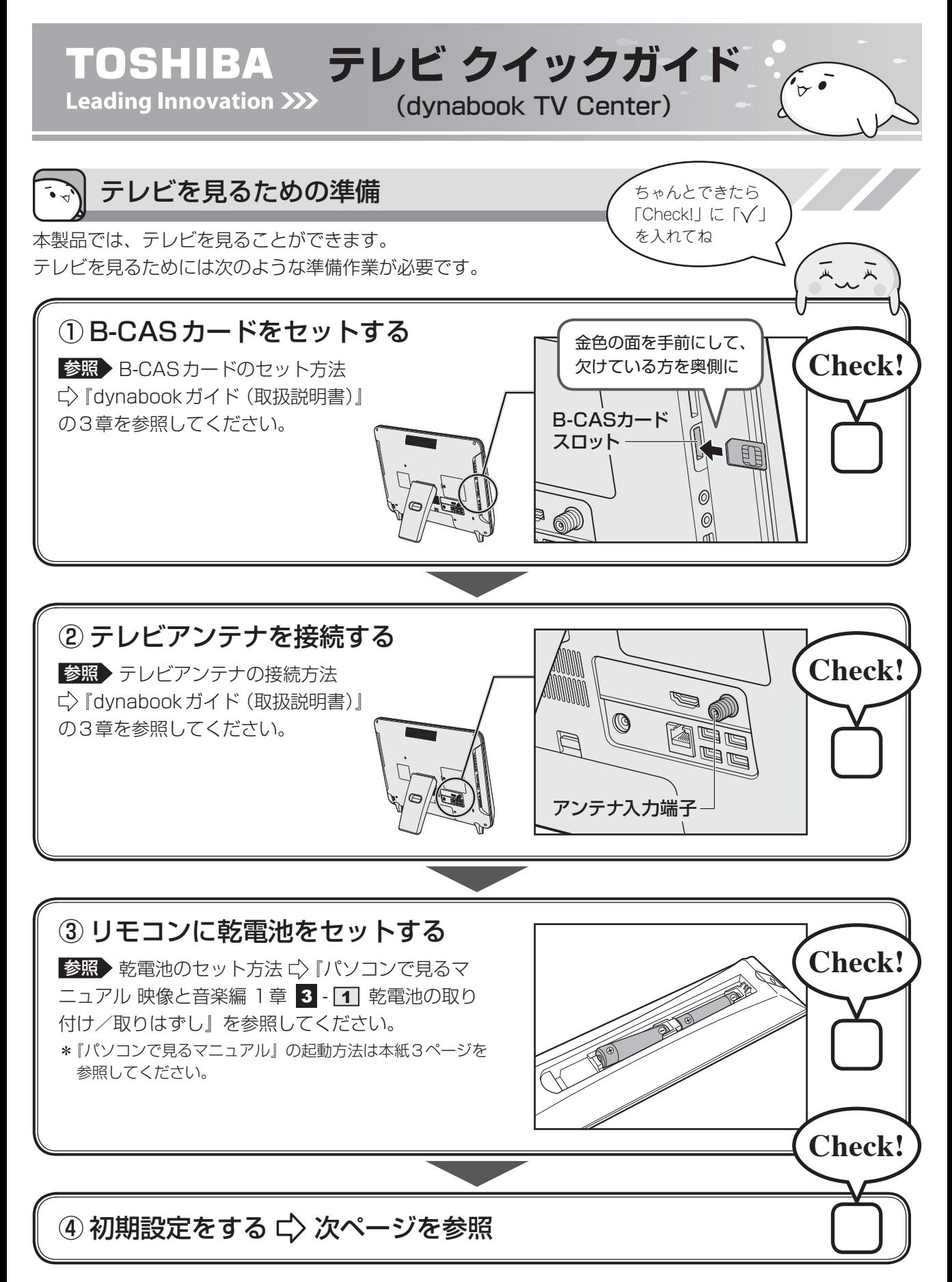

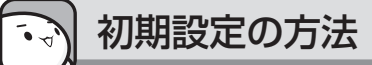

初期設定は、「dynabook TV Center(ダイナブック テレビ センター)」というアプリケーションを使って行 います。

## ① スタート画面の「デスクトップ]をクリックする

デスクトップ画面が表示されます。

## ② [dynabook TV Centerの初期設定] アイコン ( ) をダブルクリック する

[dynabook TV Center 初期設定ウィザード]画面が表示されます。

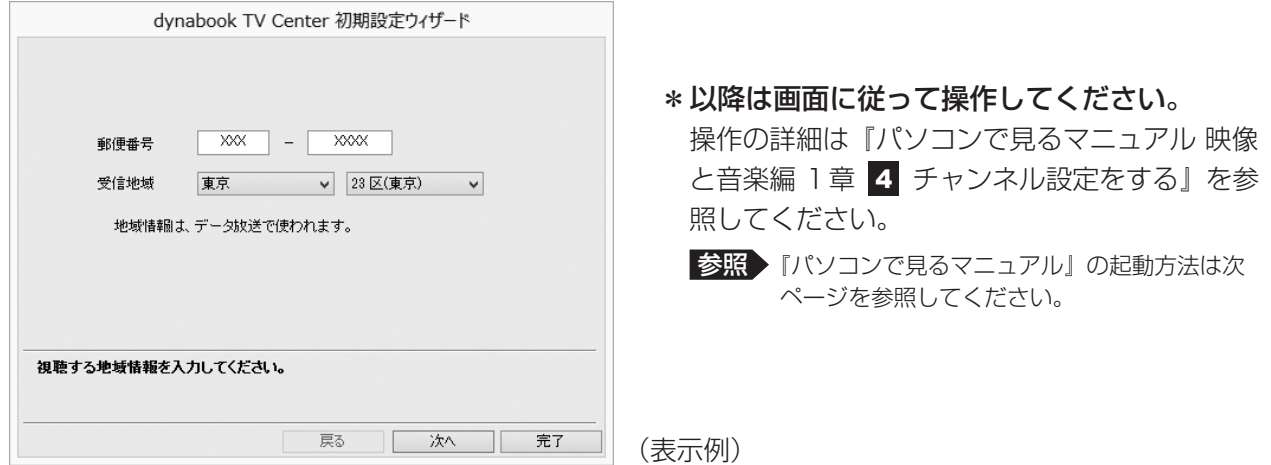

初期設定が完了すると、デスクトップ画面に [dynabook TV Center] アイコン ( ) が作成されます。

## 3デスクトップ画面の [dynabook TV Center] アイコン ( ) をダブル クリックする

「dynabook TV Center」が起動します。

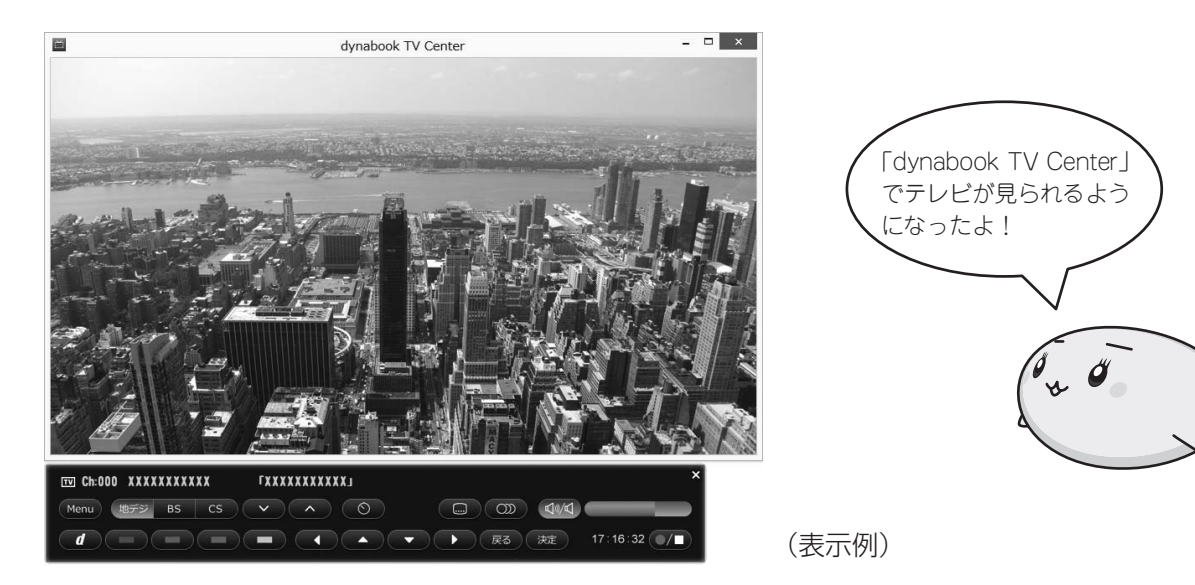

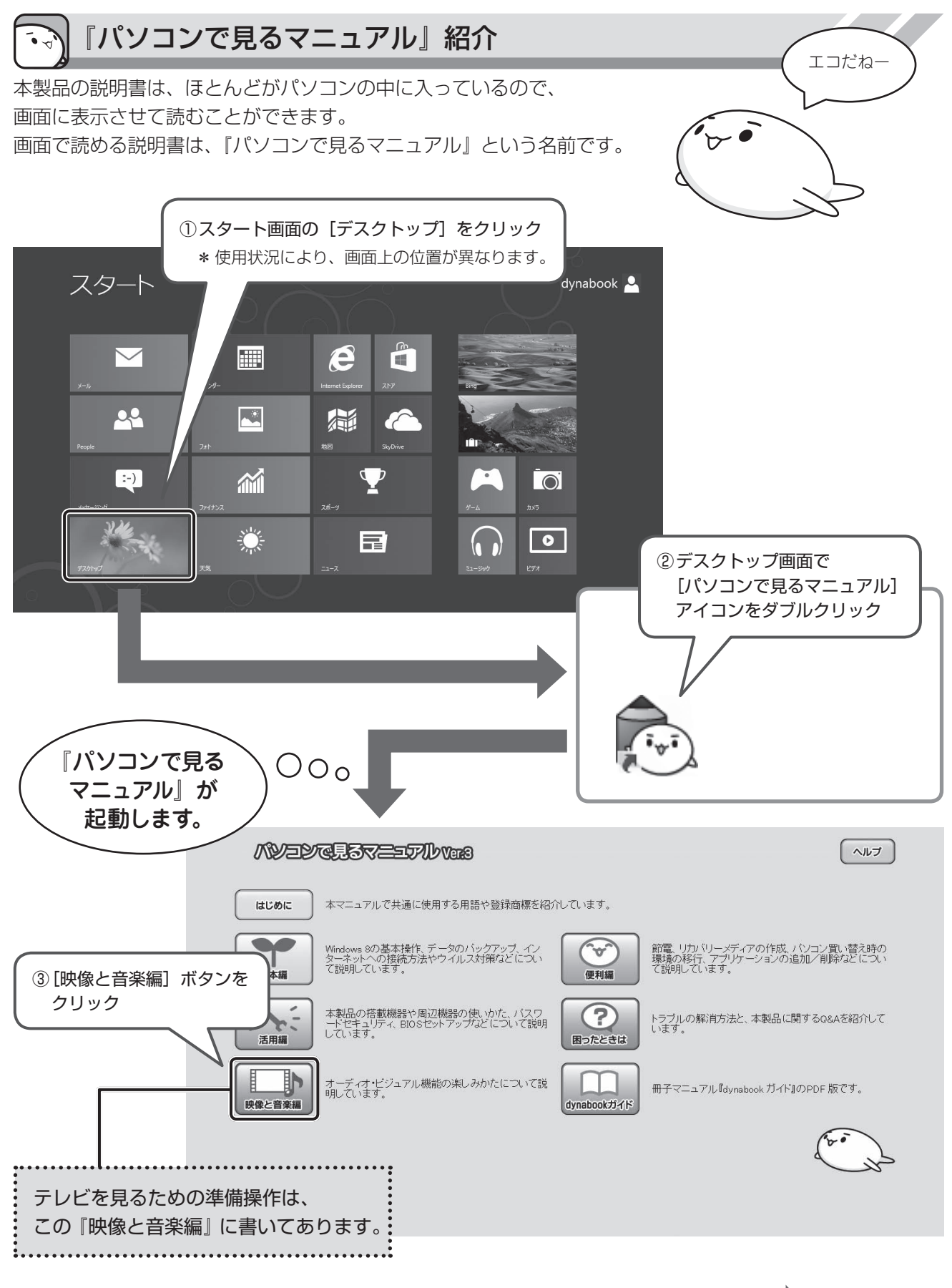

[映像と音楽編] ボタンをクリックしたら ➡ 次ページへ

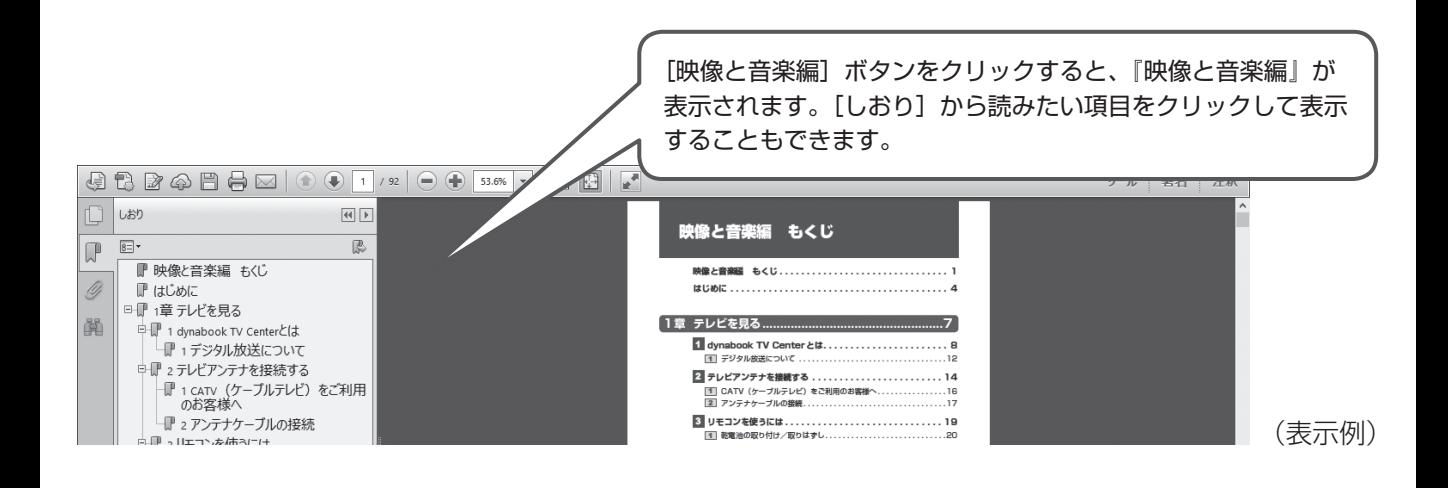

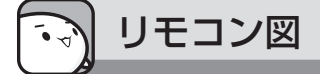

付属のリモコンのボタンは、次のようになっています。 各ボタンの操作は、『パソコンで見るマニュアル 映像と音楽編 付録』を参照してください。

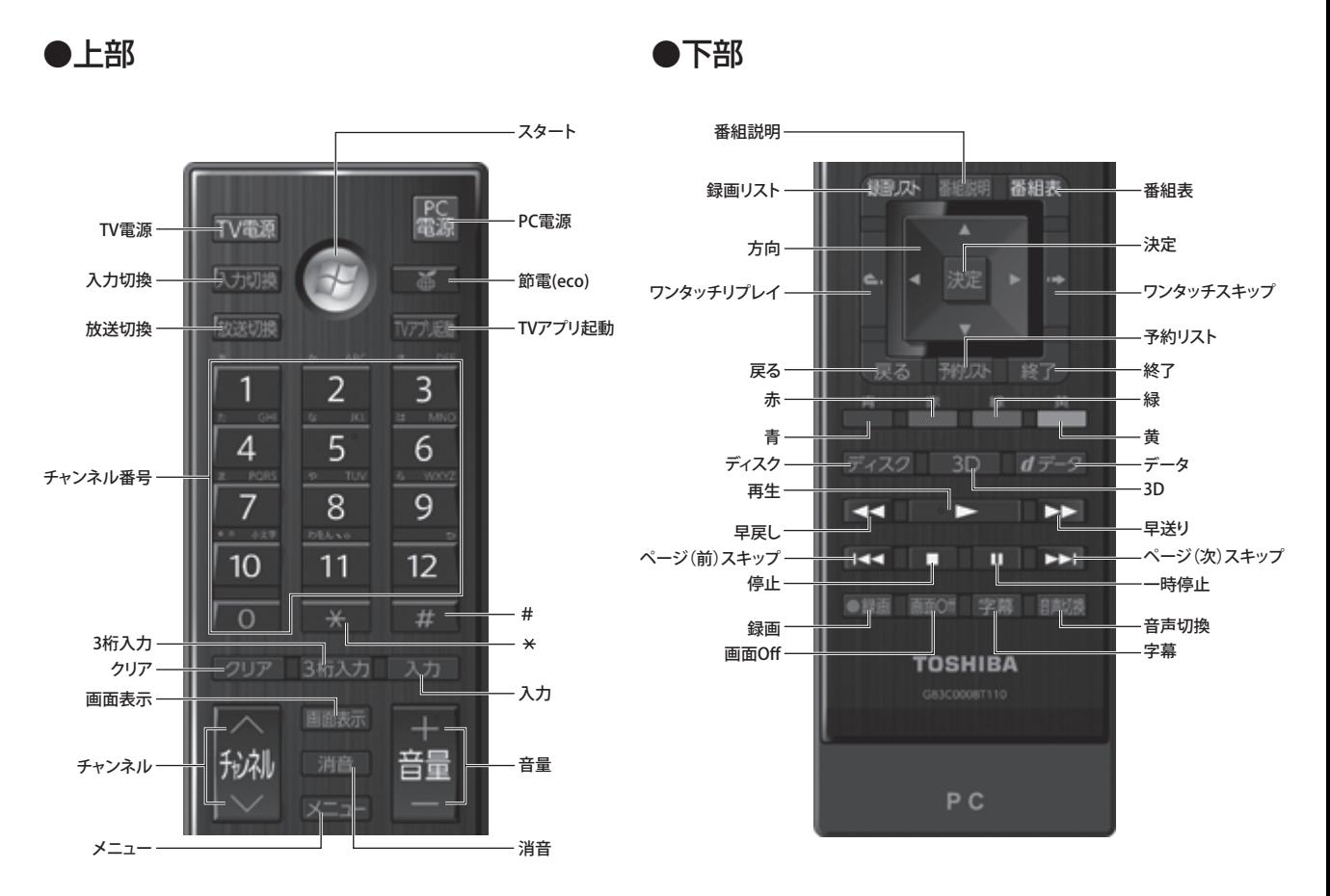

SI 1999

4